Dell™ Latitude™ D631

# User's Guide

FILE LOCATION: C:\Documents and Settings\reggie\_davis\Desktop\Projects-07\BEN\Source\title.fm

**Model PP18L**

**DELL CONFIDENTIAL – PRELIMINARY 1/25/07 – FOR PROOF ONLY**

Template Last Updated - 7/01/2005

www.dell.com | support.dell.com

## **Notes, Notices, and Cautions**

*MOTE:* A NOTE indicates important information that helps you make better use of your computer.

**NOTICE:** A NOTICE indicates either potential damage to hardware or loss of data and tells you how to avoid the problem.

### **CAUTION: A CAUTION indicates a potential for property damage, personal injury, or death.**

If you purchased a Dell™ n Series computer, any references in this document to Microsoft<sup>®</sup> Windows<sup>®</sup> operating systems are not applicable.

#### **DELL CONFIDENTIAL – PRELIMINARY 1/25/07 – FOR PROOF ONLY Model PP18L**

**February 2007 P/N GU495 Rev. A00**

\_\_\_\_\_\_\_\_\_\_\_\_\_\_\_\_\_\_\_\_

**Information in this document is subject to change without notice. © 2007 Dell Inc. All rights reserved.**

Reproduction in any manner whatsoever without the written permission of Dell Inc. is strictly forbidden.

Trademarks used in this text: *Dell*, the *DELL* logo, *Inspiron*, *Dell Precision*, *Dimension*, *OptiPlex*, *Latitude*, *PowerEdge*, *PowerVault*, *PowerApp*, *PowerConnect*, *Dell TravelLite*, *Wi-Fi Catcher*, *StrikeZone*, *ExpressCharge*, and *Latitude* are trademarks of Dell Inc.; *AMD*, *AMD Turion*, *AMD Sempron*, and combinations thereof are trademarks of Advanced Micro Devices, Inc; *Windows Vista* is a trademark and *Microsoft Outlook*, and *Windows* are registered trademarks of Microsoft Corporation; *Bluetooth* is a registered trademark owned by Bluetooth SIG, Inc. and is used by Dell under license; *EMC* is a registered trademark of EMC Corporation; *ENERGY STAR* is a registered trademark of the U.S. Environmental Protection Agency. As an ENERGY STAR partner, Dell Inc. has determined that this product meets the ENERGY STAR guidelines for energy efficiency.

Other trademarks and trade names may be used in this document to refer to either the entities claiming the marks and names or their products.<br>Dell Inc. disclair the an COLUM: C. Unguments and Settings reggie, dayis Qasstop Dell Inc. disclaims any proprietary interest in trademarks and trade names other than its own.

## **Contents**

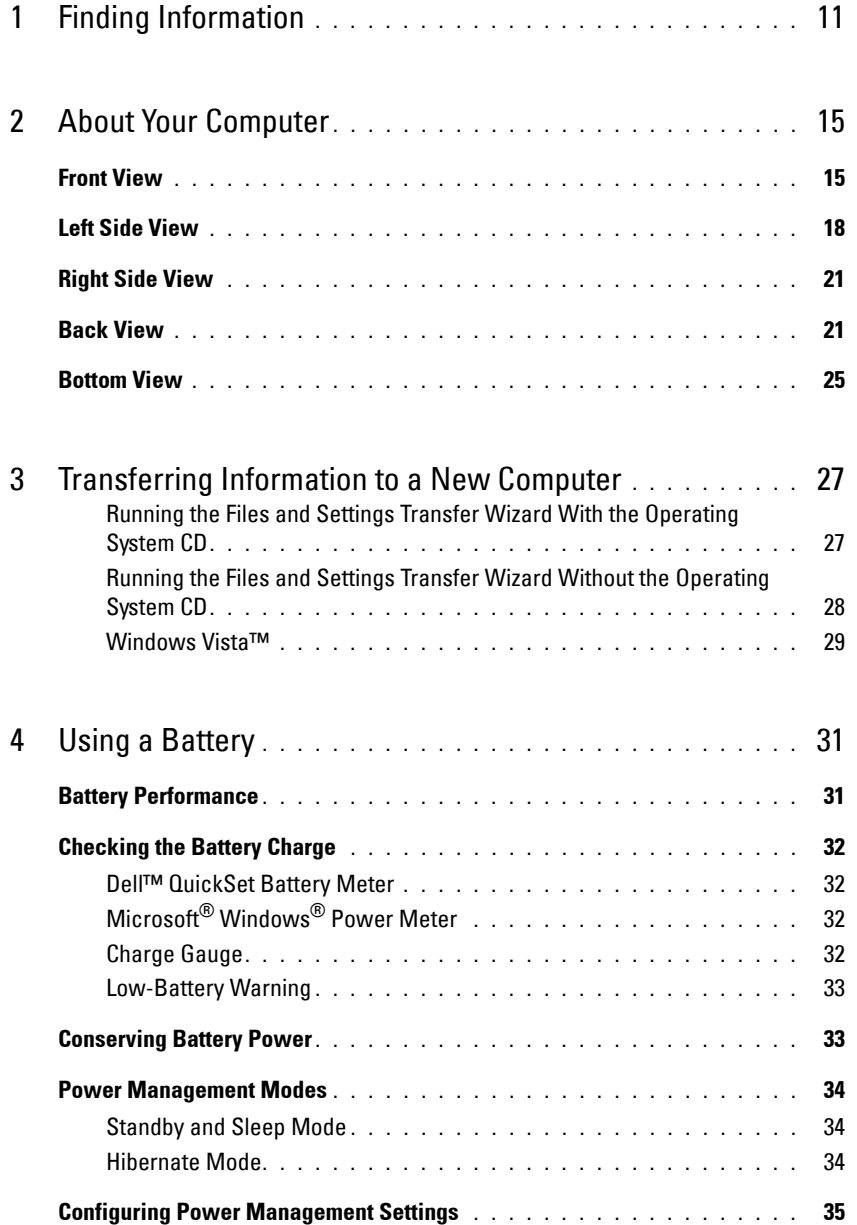

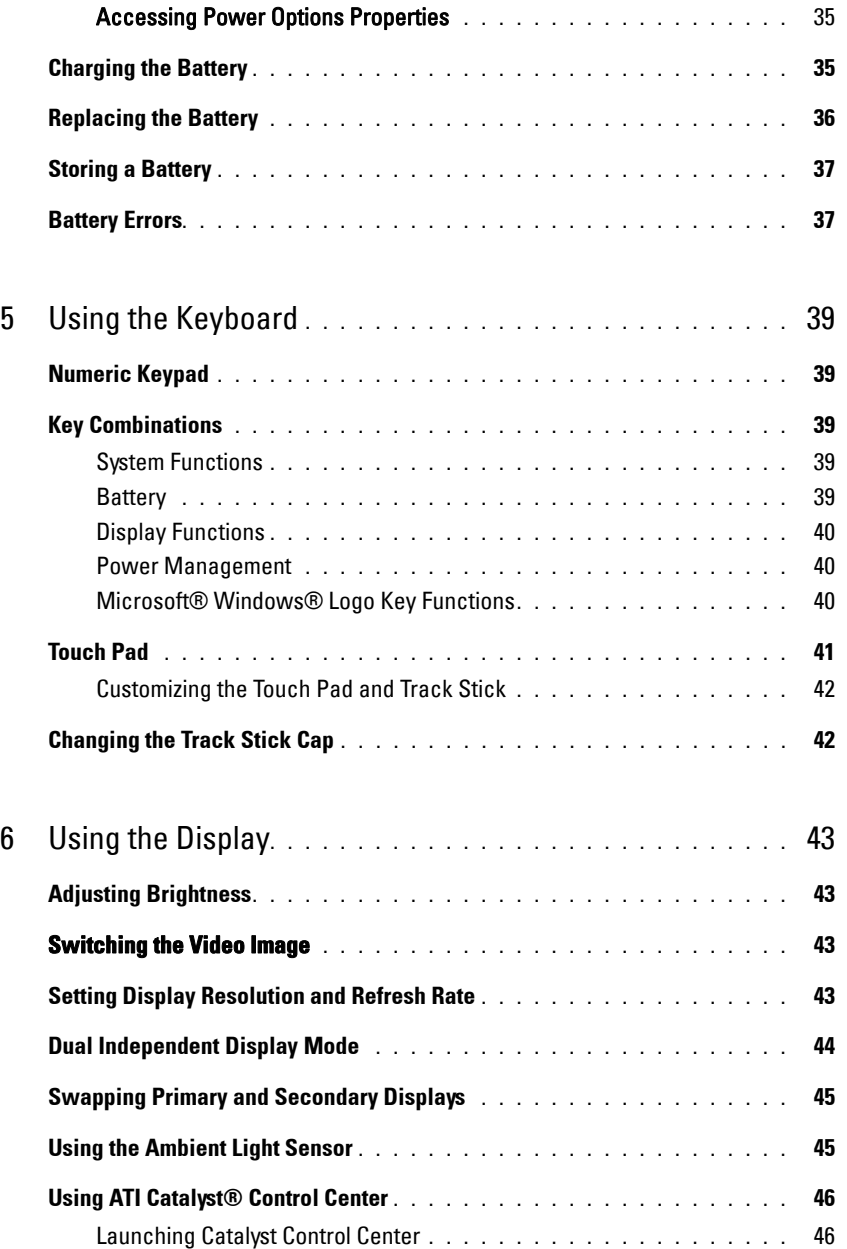

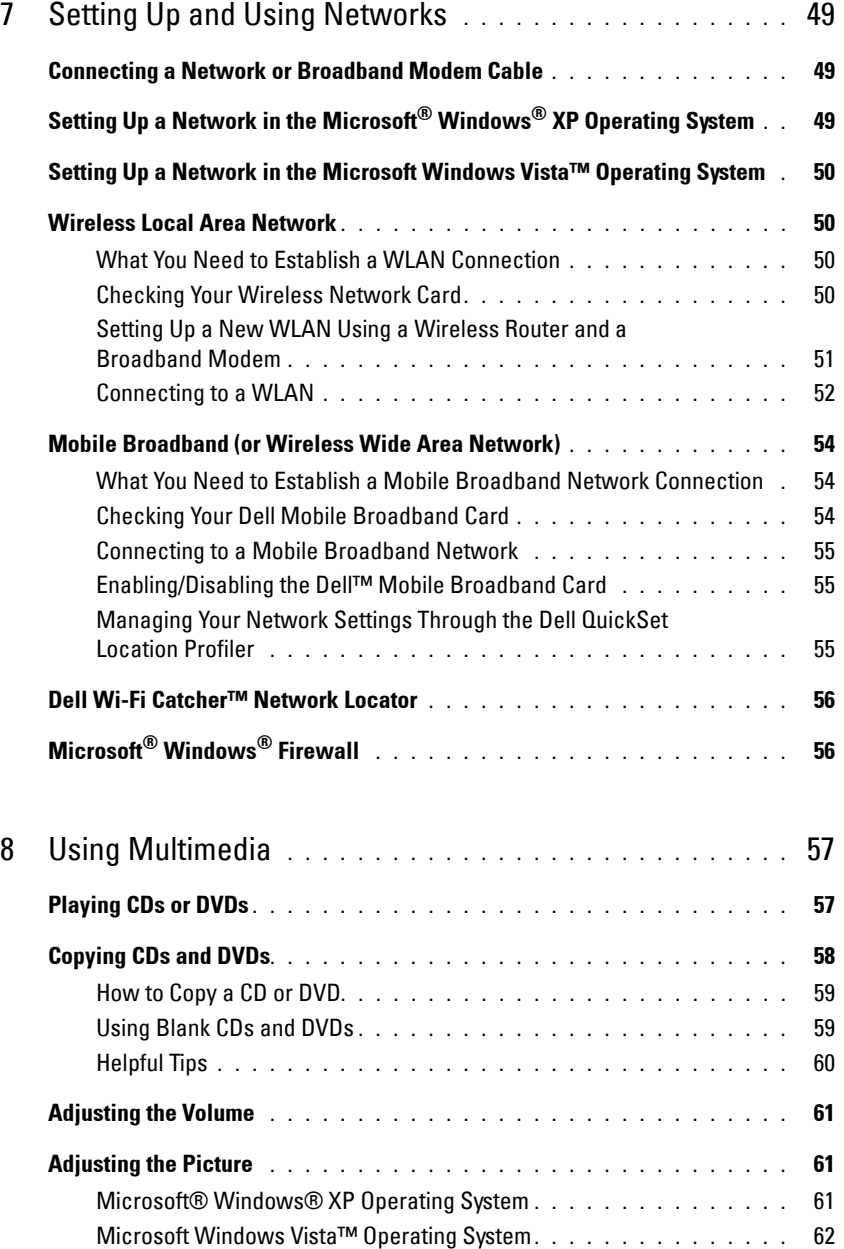

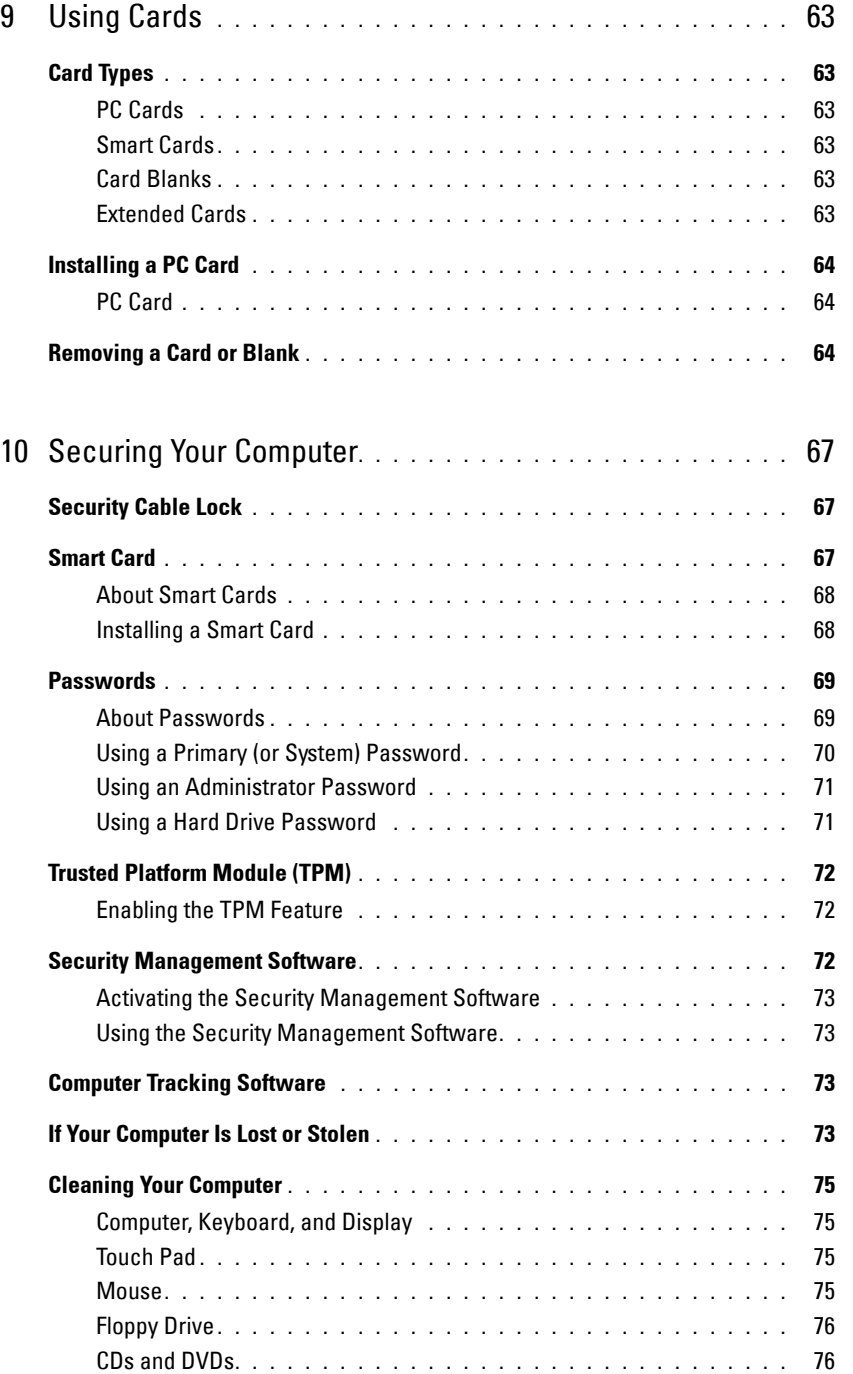

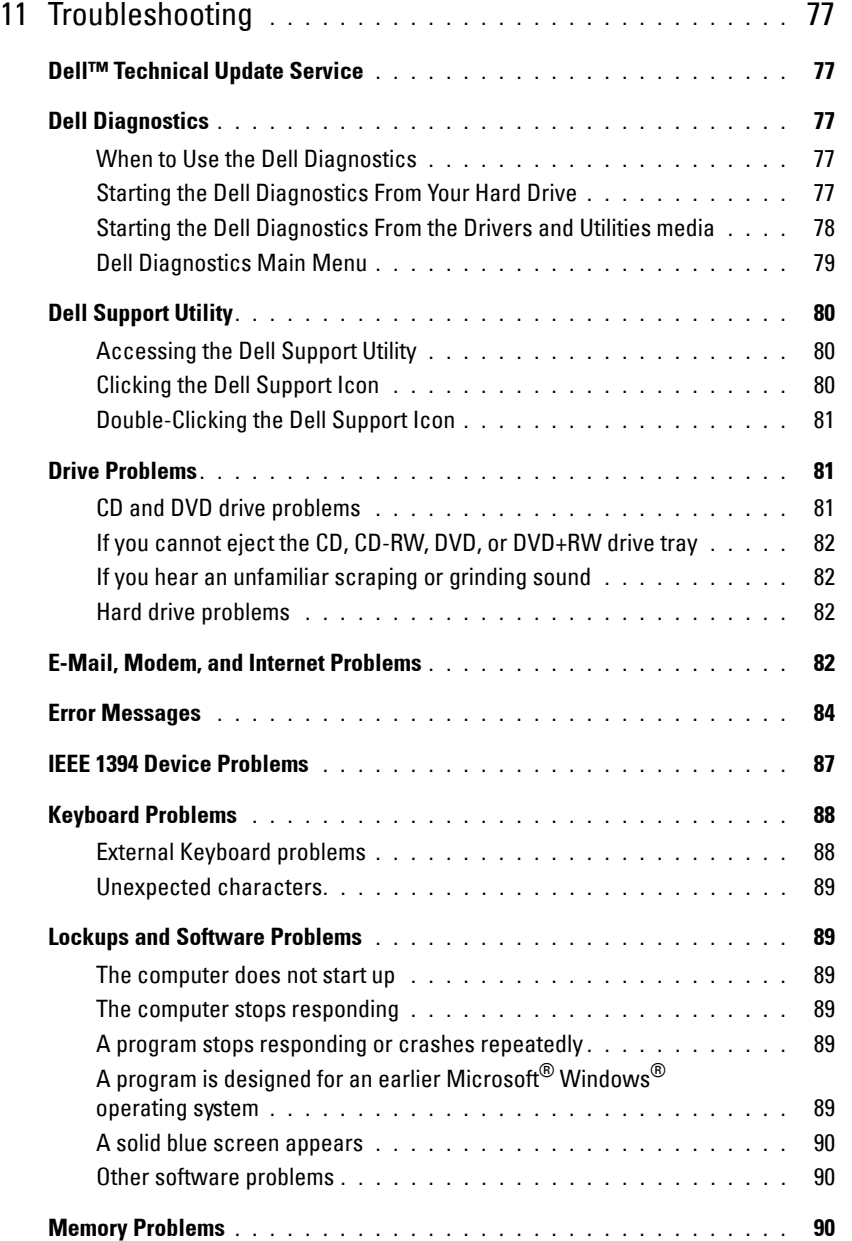

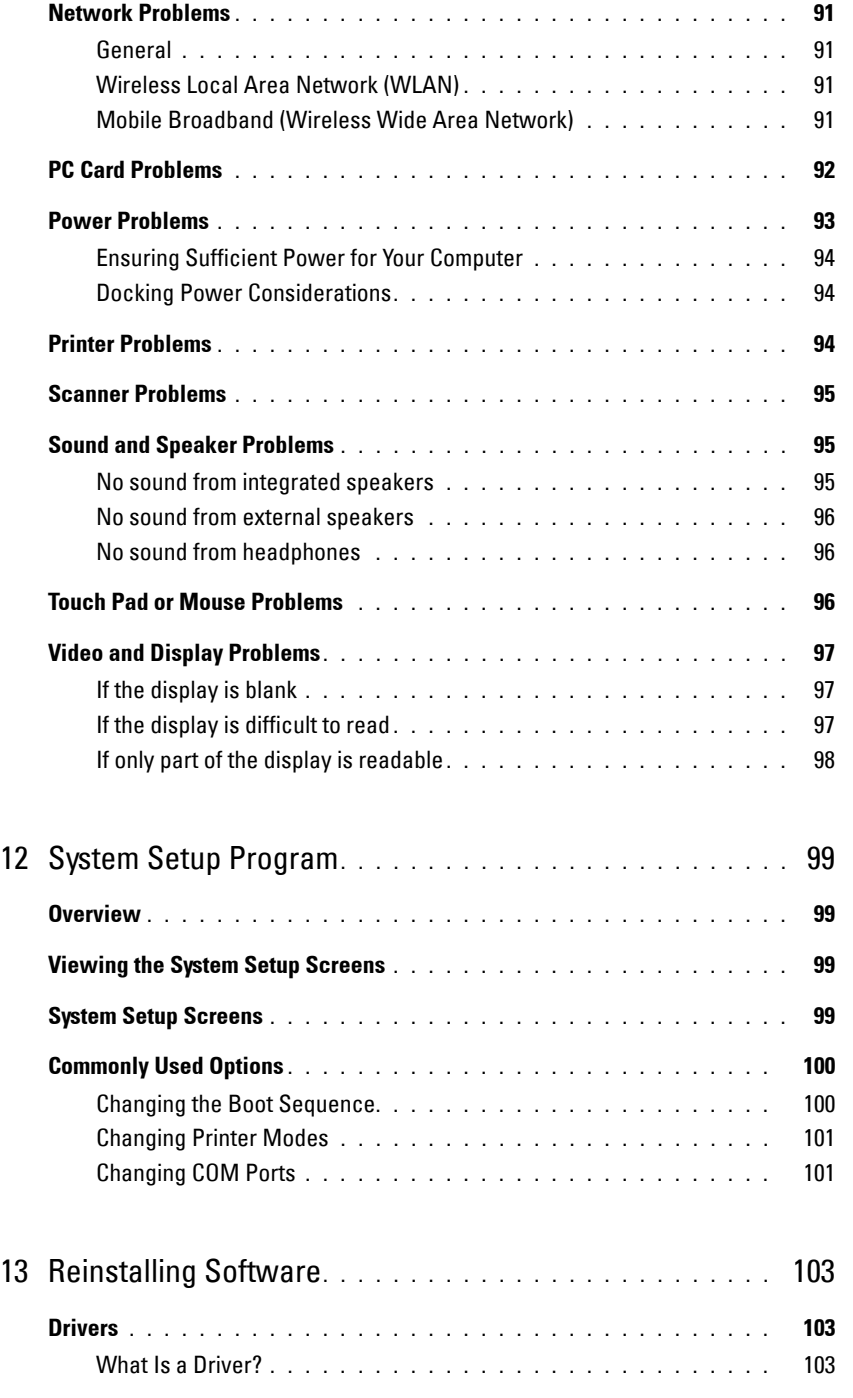

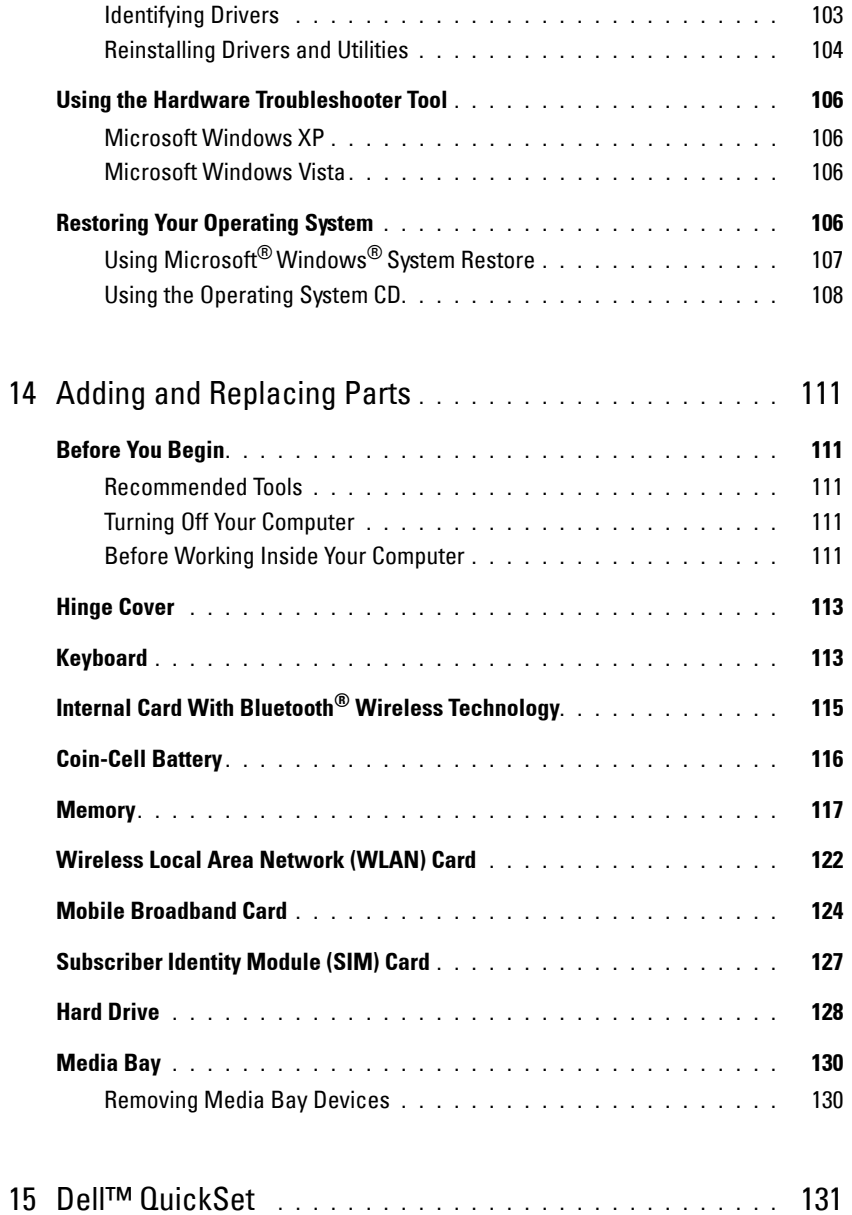

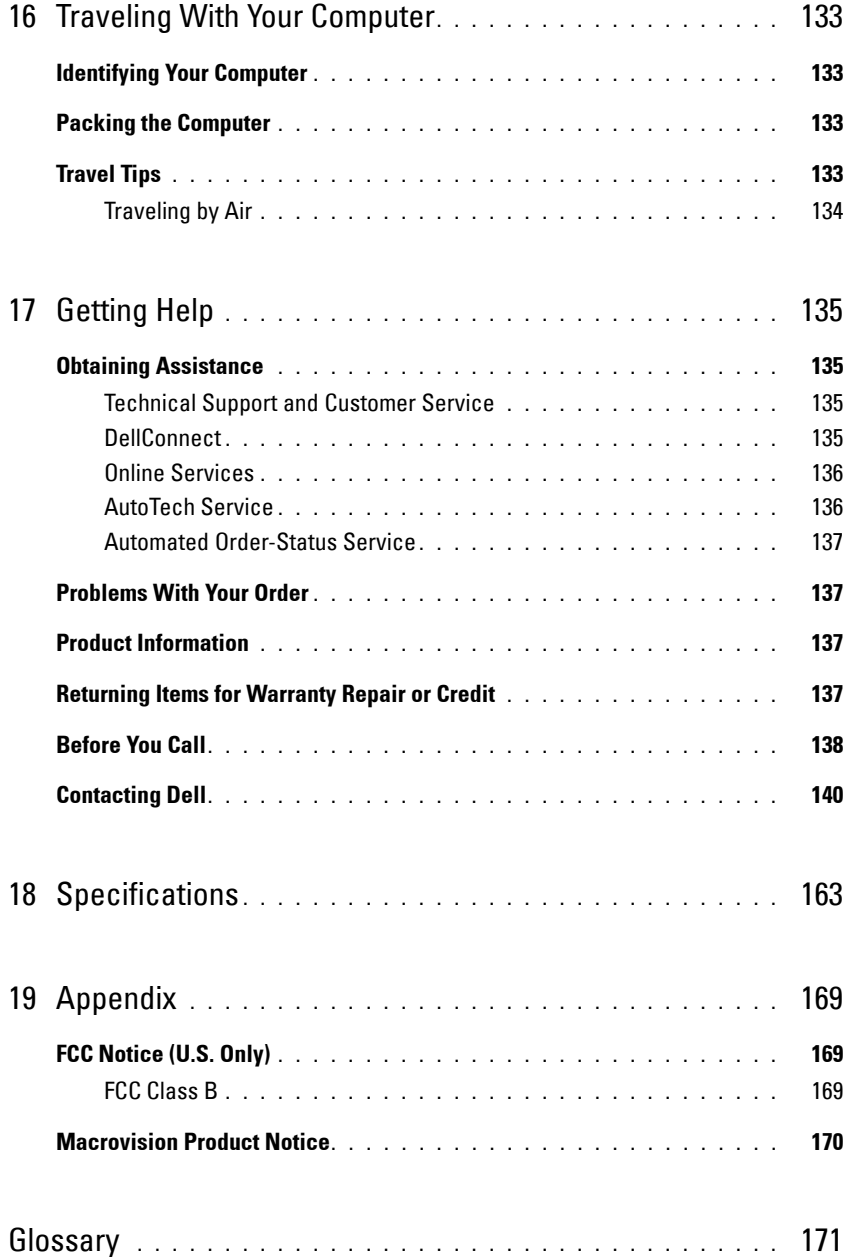

## <span id="page-10-1"></span><span id="page-10-0"></span>**Finding Information**

*M* NOTE: Some features or media may be optional and may not ship with your computer. Some features or media may not be available in certain countries.

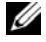

**NOTE:** Additional information may ship with your computer.

### **What Are You Looking For?** The Controllering School and Trustees and Trustees and Trustees are the Find It Here

- A diagnostic program for my computer
- Drivers for my computer
- My device documentation
- Notebook System Software (NSS)

**Drivers and Utilities media (also known as ResourceCD)**

**NOTE:** The *Drivers and Utilities media* may be optional and may not ship with your computer.

Documentation and drivers are already installed on your computer. You can use the CD to reinstall drivers (see "Reinstalling Drivers and Utilities" on page 92) or to run the Dell Diagnostics (see "Dell Diagnostics" on page 65).

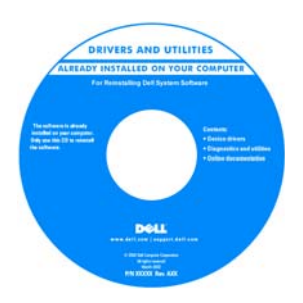

Readme files may be included on your CD to provide last-minute updates about technical changes to your computer or advanced technicalreference material for technicians or experienced users.

**NOTE:** Drivers and documentation updates can be found at support.dell.com.

**Quick Reference Guide**

**NOTE:** This document may be optional and may not ship with your computer.

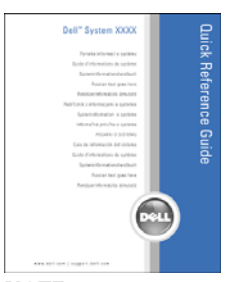

**NOTE:** This document is available as a PDF at support.dell.com.

- How to set up my computer
- Basic troubleshooting information
- How to run the Dell Diagnostics
- How to open my computer

### **What Are You Looking For?** The Controllering School and Trust References and Trust References Area Controllering School and Trust References Area Controllering School and Trust References Area Controllering School and Tru

- Warranty information
- Terms and Conditions (U.S. only)
- Safety instructions
- Regulatory information
- Ergonomics information
- End User License Agreement

**Dell™ Product Information Guide**

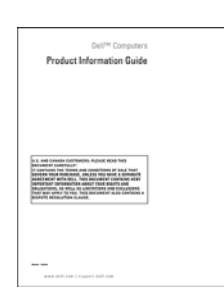

<span id="page-11-0"></span>**Service Tag and Microsoft**® **Windows**® **License** These labels are located on your computer:

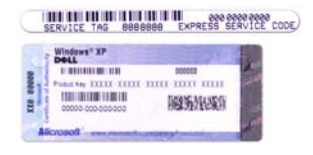

- Use the Service Tag to identify your computer when you use **support.dell.com** or contact support.
- Enter the Express Service Code to direct your call when contacting support.
- Service Tag and Express Service Code
- Microsoft Windows License Label

### **What Are You Looking For?** The Second Second Second Second Second Second Second Second Second Second Second Second Second Second Second Second Second Second Second Second Second Second Second Second Second Second Second S

- Solutions Troubleshooting hints and tips, articles from technicians, and online courses, frequently asked questions
- Community Online discussion with other Dell customers
- Upgrades Upgrade information for components, such as memory, the hard drive, and the operating system
- Customer Care Contact information, service call and order status, warranty, and repair information
- Service and support Service call status and support history, service contract, online discussions with technical support
- Dell Technical Update Service Proactive e-mail notification of software and hardware updates for your computer
- Reference Computer documentation, details on my computer configuration, product specifications, and white papers
- Downloads Certified drivers, patches, and software updates
- Notebook System Software (NSS)— If you reinstall the operating system for your computer, you should also reinstall the NSS utility. NSS provides critical updates for your operating system and support for processors, optical drives, USB devices, and so on. NSS is necessary for correct operation of your Dell computer. The software automatically detects your computer and operating system and installs the updates appropriate for your configuration.
- Software upgrades and troubleshooting hints Frequently asked questions, hot topics, and general health of your computing environment
- How to use Windows XP
- How to work with programs and files
- How to personalize my desktop

**Dell Support Website — support.dell.com**

**NOTE:** Select your region or business segment to view the appropriate support site.

To download Notebook System Software:

- **1** Go to **support.dell.com**, select your region or business segment, and enter your Service Tag.
- **2** Select **Drivers & Downloads** and click **Go**.
- **3** Click your operating system and search for the keyword *Notebook System Software***.**

**NOTE:** The support.dell.com user interface may vary depending on your selections.

#### **Dell Support Utility**

The Dell Support Utility is an automated upgrade and notification system installed on your computer. This support provides real-time health scans of your computing environment, software updates, and relevant self-support information. Access the Dell Support Utility from the icon in the taskbar.

**Windows Help and Support Center**

- **1** Click **Start**→ **Help and Support**.
- **2** Type a word or phrase that describes your problem and click the arrow icon.
- **3** Click the topic that describes your problem.
- **4** Follow the instructions on the screen.

### **What Are You Looking For?** The Second Second Second Second Second Second Second Second Second Second Second Second Second Second Second Second Second Second Second Second Second Second Second Second Second Second Second S

• Information on network activity, the Power Management **Dell QuickSet Help** Wizard, hotkeys, and other items controlled by Dell QuickSet.

To view *Dell QuickSet Help*, right-click the QuickSet icon in the Microsoft® Windows® taskbar.

For more information on Dell QuickSet, see "Dell™ QuickSet" on page 119.

• How to reinstall my operating system **Operating System CD**

**NOTE:** The *Operating System* CD may be optional and may not ship with your computer.

The operating system is already installed on your computer. To reinstall your operating system, use the *Operating System* CD (see "Reinstalling Windows" on page 96).

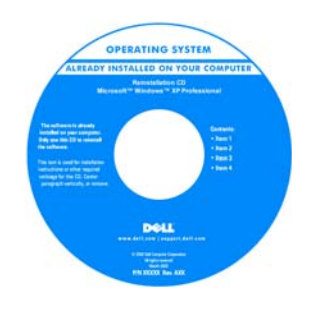

After you reinstall your operating system, use the optional *Drivers and Utilities media* (*ResourceCD*) to reinstall drivers for the devices that came with your computer.

Your operating system [product key label is located](#page-11-0)  on your computer.

**NOTE:** The color of your CD varies based on the operating system you ordered.

## <span id="page-14-0"></span>**About Your Computer**

## <span id="page-14-1"></span>**Front View**

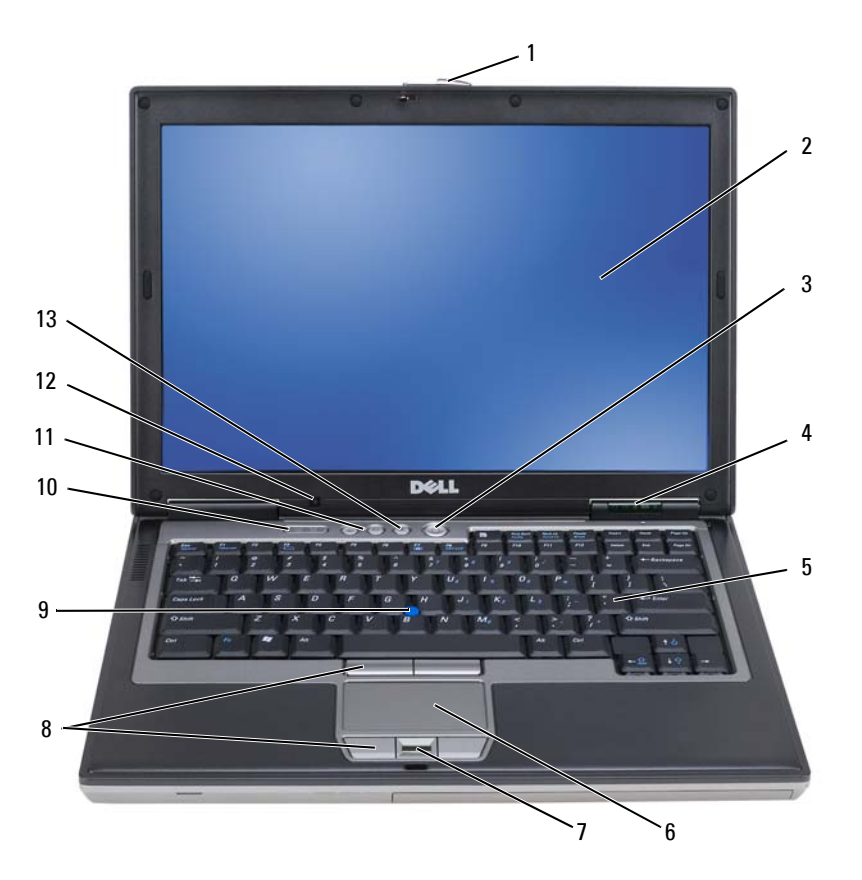

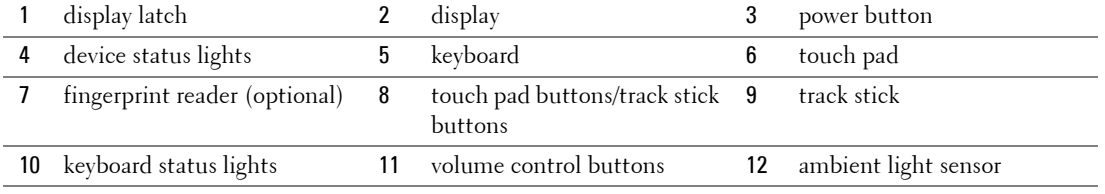

mute button

### **DEVICE STATUS LIGHTS**

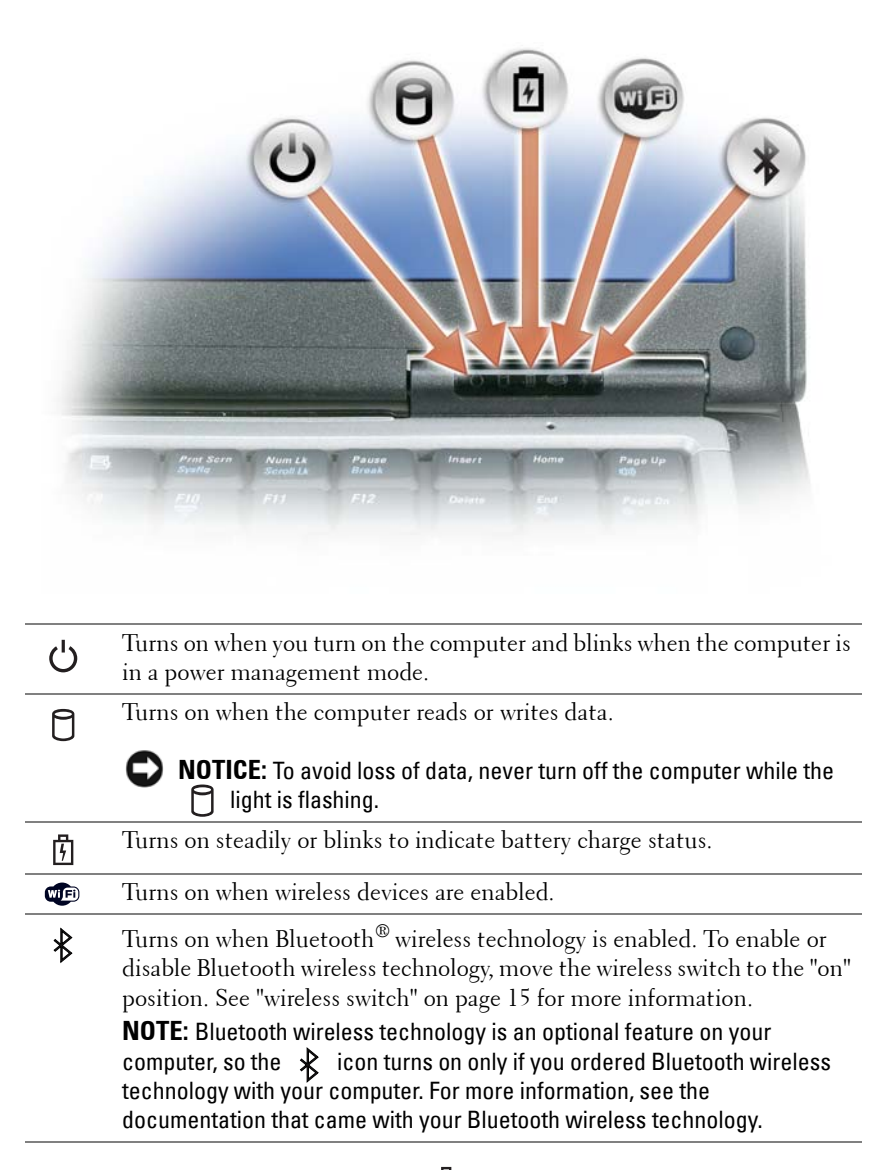

If the computer is connected to an electrical outlet, the  $\overrightarrow{F}$  light operates as follows:

– Solid green: The battery is charging.

– Flashing green: The battery is almost fully charged.

– Off: The battery is adequately charged (or external power is not available to charge the battery).

If the computer is running on a battery, the  $\[\vec{\mathfrak{h}}\]$  light operates as follows:

- Off: The battery is adequately charged (or the computer is turned off).
- Flashing orange: The battery charge is low.
- Solid orange: The battery charge is critically low.

**DISPLAY —** For more information about your display, see "Using the Display" on page 31.

**DISPLAY LATCH —** Keeps the display closed.

**DISPLAY LATCH BUTTON —** Press this button to release the display latch and open the display.

**KEYBOARD —** The keyboard includes a numeric keypad as well as the Microsoft® Windows® logo key. For information on supported keyboard shortcuts, see ["Using the Keyboard" on page 27.](#page-38-5)

### **KEYBOARD STATUS LIGHTS**

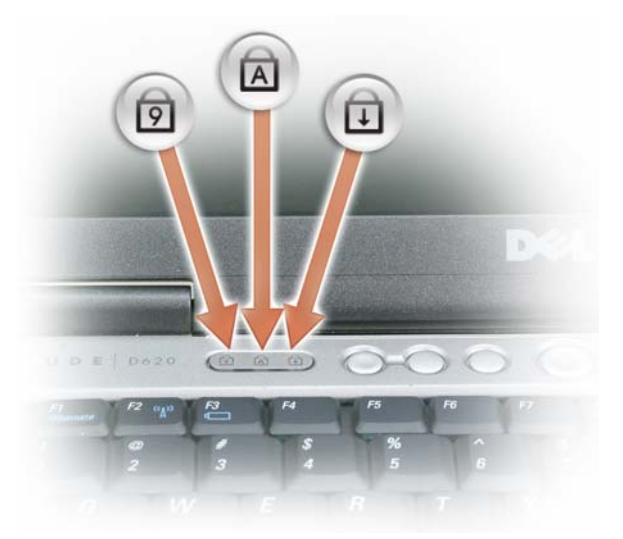

The green lights located above the keyboard indicate the following:

- Turns on when the numeric keypad is enabled. त्रि
- Turns on when the uppercase letter function is enabled. মি
- गि Turns on when the scroll lock function is enabled.

**POWER BUTTON —** Press the power button to turn on the computer or to enter or exit a power management mode.

**NOTICE:** To avoid losing data, shut down your computer instead of pressing the power button.

**FINGERPRINT READER (OPTIONAL ) —** Helps to keep your Dell™ computer secure. When you slide your finger over the reader, it uses your unique fingerprint to authenticate your user identity. For information on how to activate and use the security management software that controls the fingerprint reader, see "Security Management Software" on page 60.

**AMBIENT LIGHT SENSOR —** Detects available environmental light and automatically increases or decreases the display backlighting to compensate for low-light and high-light environments. Press the <Fn> and left-arrow key to enable or disable the sensor ("Using the Ambient Light Sensor" on page 33).

## <span id="page-17-0"></span>**Left Side View**

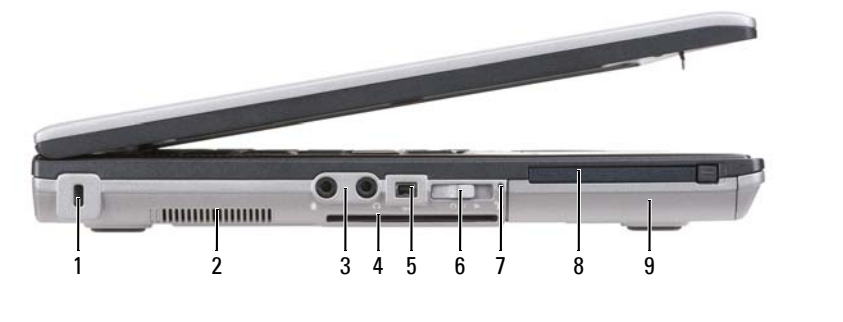

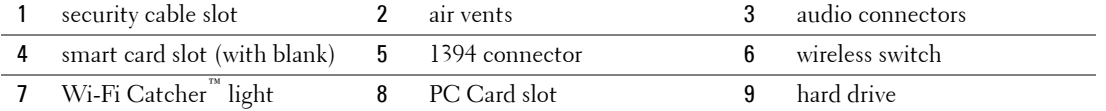

<span id="page-17-1"></span>**SECURITY CABLE SLOT —** Lets you attach a commercially available antitheft device to the computer (see "Security Cable Lock" on page 55).

<span id="page-17-2"></span>**AIR VENTS —** The computer uses an internal fan to create airflow through the vents, which prevents the computer from overheating.

**NOTE: Do not block, push objects into, or allow dust to accumulate in the air vents. Do not store your Dell computer in a low-airflow environment, such as a closed briefcase, while it is running. Restricting the airflow can damage the computer or cause a fire.**The computer turns on the fan when the computer gets hot. Fan noise is normal and does not indicate a problem with the fan or the computer.

<span id="page-18-3"></span>**AUDIO CONNECTORS**

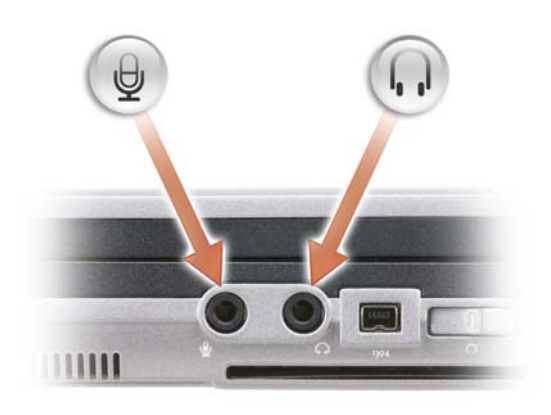

Attach record/playback devices, such as cassette players and CD players, to the  $(**)$  connector.

Attach headphones or speakers to the  $\bigcap$  connector.

Attach a microphone to the  $\Theta$  connector.

### <span id="page-18-1"></span>**SMART CARD SLOT (WITH BLANK)**

Supports one smart card. Smart cards provide a variety of functions, including security features and data storage. The blank prevents foreign matter from entering the interior of the computer when a smart card is not installed in the smart card slot. For more information and instructions on removing the blank, see "Smart Cards" on page 51.

<span id="page-18-2"></span>**1394 CONNECTOR** — Supports hot swapping, multiple speeds on the same bus, and time-based data transfer. This provides bandwidth for multimedia operations.

<span id="page-18-0"></span>**WIRELESS SWITCH —** When enabled through Dell QuickSet, this switch can scan for a wireless LAN (WLAN) in your vicinity. You can also use it to rapidly turn off or on any wireless devices such as WLAN cards and internal cards with Bluetooth wireless technology (see "Dell Wi-Fi Catcher™ Network Locator" on page 44).

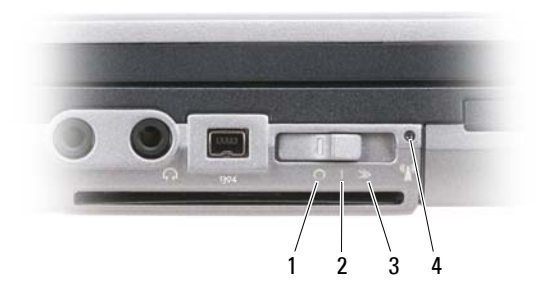

**DELL CONFIDENTIAL – PRELIMINARY 1/25/07 – FOR PROOF ONLY**

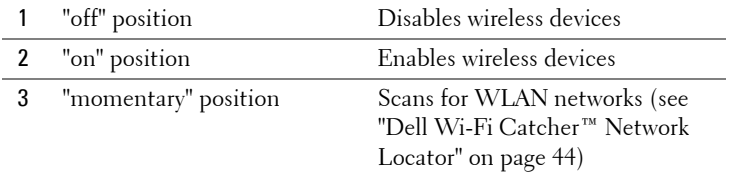

4 Wi-Fi Catcher light

<span id="page-19-1"></span>**WI-FI CATCHER™ LIGHT —** The light operates as follows:

- Flashing green: Searching for networks
- Solid green: Strong network found
- Solid yellow: Weak network found
- Flashing yellow: Error
- Off: No signal found

<span id="page-19-2"></span>**PC CARD SLOT —** Supports one PC Card, such as a modem or network adapter. The computer ships with a blank installed in the slot to prevent foreign matter from entering the computer interior when a card is not installed (see "Card Types" on page 51).

<span id="page-19-3"></span>**HARD DRIVE —** Stores software and data.

## <span id="page-19-0"></span>**Right Side View**

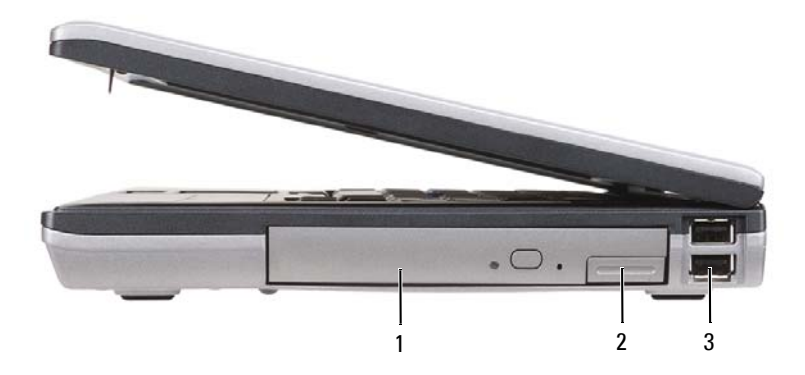

1 optical drive in [media bay](#page-19-4) 2 media-bay [device latch release](#page-19-5) 3 [USB connectors](#page-20-1) (2)

<span id="page-19-4"></span>**MEDIA BAY —** Supports a floppy or an optical drive, second battery, second hard drive, or a Dell TravelLite™ module (see "Using Multimedia" on page 45).

<span id="page-19-5"></span>**DEVICE LATCH RELEASE —** Press the latch release to eject any device installed in the media bay.

### <span id="page-20-1"></span>**USB CONNECTORS**

Connect USB devices, such as a mouse, keyboard, or printer.

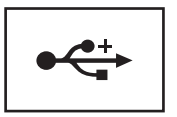

## <span id="page-20-0"></span>**Back View**

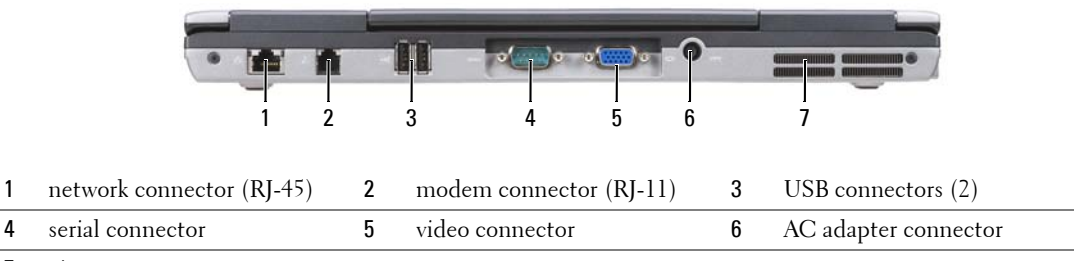

7 [air vents](#page-22-0)

**CAUTION: Do not block, push objects into, or allow dust to accumulate in the air vents. Do not store your computer in a low-airflow environment, such as a closed briefcase, while it is running. Restricting the airflow can damage the computer or cause a fire.**

### <span id="page-20-2"></span>**NETWORK CONNECTOR (RJ-45)**

**NOTICE:** The network connector is slightly larger than the modem connector. To avoid damaging the computer, do not plug a telephone line into the network connector.

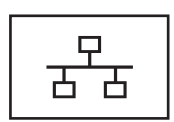

Connects the computer to a network. The two lights next to the connector indicate status and activity for wired network connections.

For information on using the network adapter, see the device user's guide supplied with your computer.

### <span id="page-21-0"></span>**MODEM CONNECTOR (RJ-11)**

Connect the telephone line to the modem connector.

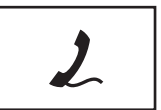

For information on using the modem, see the online modem documentation supplied with your computer (see ["Finding](#page-10-1)  [Information" on page 11](#page-10-1)).

### <span id="page-21-1"></span>**USB CONNECTORS**

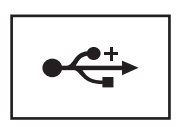

Connects USB devices, such as a mouse, keyboard, or printer.

#### <span id="page-21-2"></span>**SERIAL CONNECTOR**

Connects serial devices, such as a mouse or handheld device.

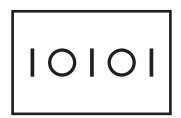

### <span id="page-21-3"></span>**VIDEO CONNECTOR**

Connects video devices, such as a monitor.

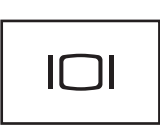

### <span id="page-21-4"></span>**AC ADAPTER CONNECTOR**

Connects an AC adapter to the computer.

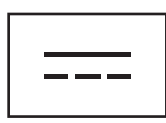

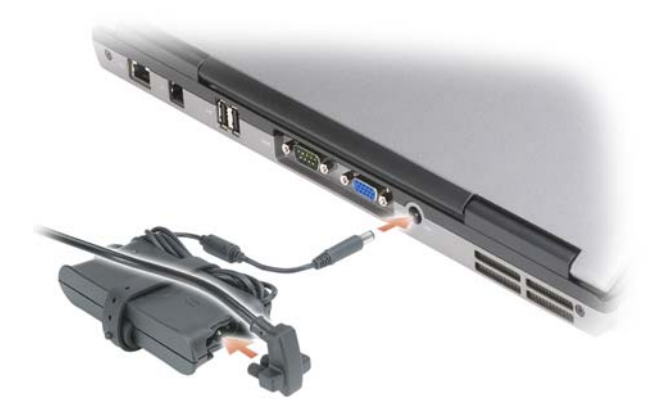

The AC adapter converts AC power to the DC power required by the computer. You can connect the AC adapter with your computer turned either on or off.

**CAUTION: The AC adapter works with electrical outlets worldwide. However, power connectors and power strips vary among countries. Using an incompatible cable or improperly connecting the cable to the power strip or electrical outlet may cause fire or equipment damage.**

**NOTICE:** When you disconnect the AC adapter cable from the computer, grasp the connector, not the cable itself, and pull firmly but gently to avoid damaging the cable. When you wrap the AC adapter cable, ensure that you follow the angle of the connector on the AC adapter to avoid damaging the cable.

<span id="page-22-0"></span>**AIR VENTS —** The computer uses an internal fan to create airflow through the vents, which prevents the computer from overheating.

**CAUTION: Do not block, push objects into, or allow dust to accumulate in the air vents. Do not store your computer in a low-airflow environment, such as a closed briefcase, while it is running. Restricting the airflow can damage the computer or cause a fire**.

## <span id="page-23-0"></span>**Bottom View**

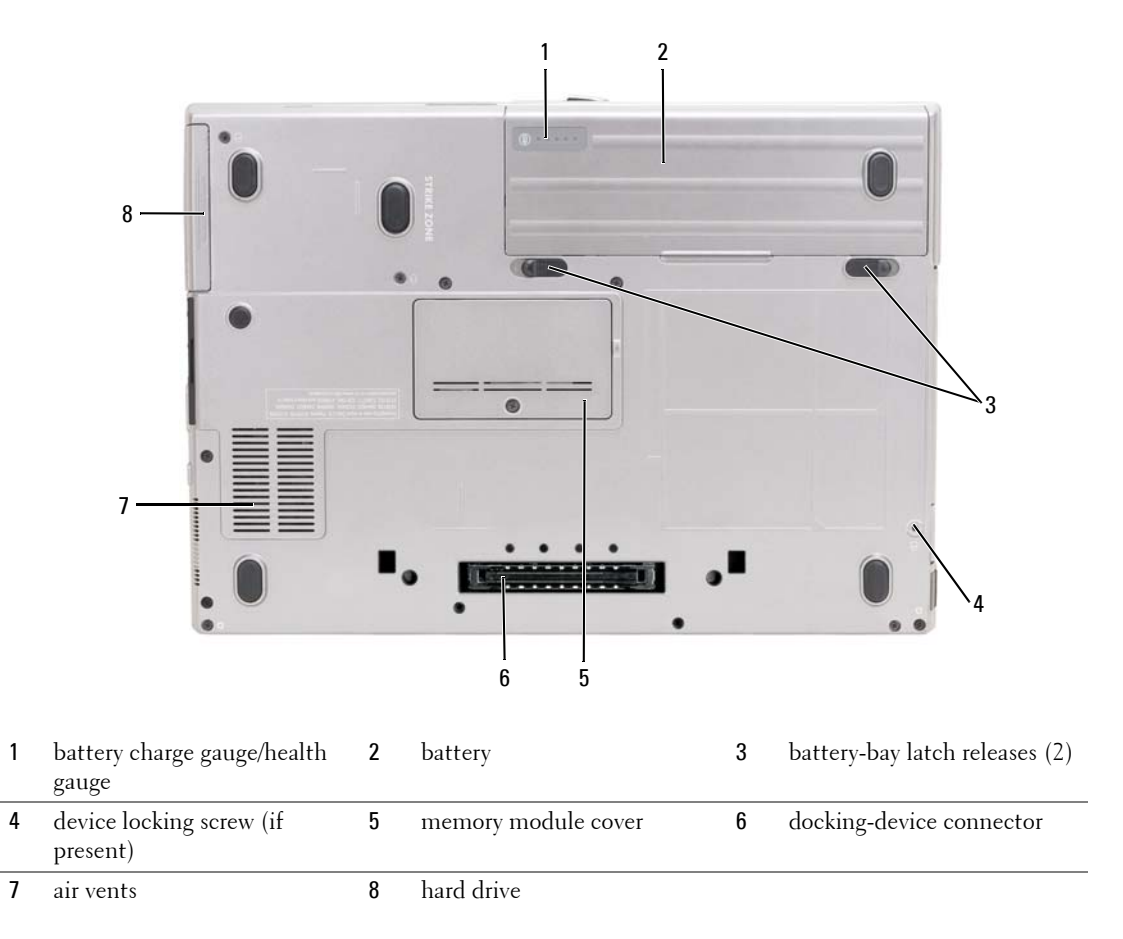

**DEVICE LOCKING SCREW —** If present, locks devices, such as an optical drive, in place.

<span id="page-23-1"></span>**MEMORY MODULE COVER —** Covers the compartment that contains the second memory module connector (DIMM B) (see "Memory" on page 163).

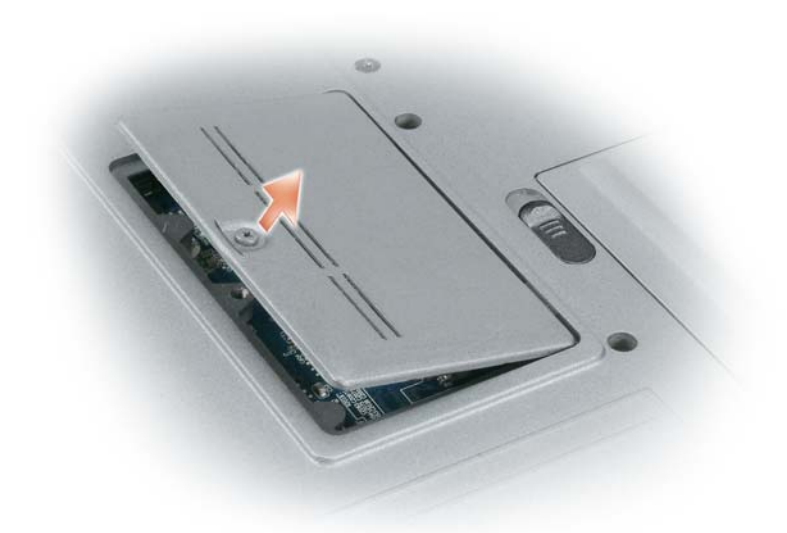

<span id="page-24-0"></span>**BATTERY CHARGE GAUGE/HEALTH GAUGE —** Provides information on the battery charge (see ["Checking the](#page-31-4)  [Battery Charge" on page 32\)](#page-31-4).

<span id="page-24-1"></span>**BATTERY** — When a battery is installed, you can use the computer without connecting the computer to an electrical outlet (see ["Using a Battery" on page 31](#page-30-2)).

<span id="page-24-2"></span>**BATTERY-BAY LATCH RELEASES —** Releases the battery (see ["Replacing the Battery" on page 36](#page-35-1) for instructions).

<span id="page-24-3"></span>**DOCKING-DEVICE CONNECTOR —** Lets you attach your computer to a docking device. See the Dell documentation that came with your docking device for more information.

<span id="page-24-4"></span>**AIR VENTS —** The computer uses an internal fan to create airflow through the fan air vents, which prevents the computer from overheating.

# <span id="page-26-0"></span>**Transferring Information to a New Computer**

The Microsoft® Windows® XP operating system provides the Files and Settings Transfer Wizard to move data from a source computer to a new computer. You can transfer data such as:

- E-mail messages
- Toolbar settings
- Window sizes
- Internet bookmarks

You can transfer the data to the new computer over a network or serial connection, or you can store it on a removable media, such as a writable CD, for transfer to the new computer.

*M* NOTE: You can transfer information from the old computer to the new computer by directly connecting a serial cable to the input/output (I/O) ports of the two computers. To transfer data over a serial connection, you must access the Network Connections utility from the Control Panel and perform additional configuration steps, such as setting up an advanced connection and designating the host computer and the guest computer.

For instructions on setting up a direct cable connection between two computers, see Microsoft Knowledge Base 87uArticle #305621, titled *How to Set Up a Direct Cable Connection Between Two Computers in Windows X*P. This information may not be available in some countries.

For transferring information to a new computer, you must run the Files and Settings Transfer Wizard. You can use the optional *Operating System* CD for this process or you can create a wizard disk with the Files and Settings Transfer Wizard.

### <span id="page-26-1"></span>**Running the Files and Settings Transfer Wizard With the Operating System CD**

**NOTE:** This procedure requires the *Operating System* CD. This CD is optional and may not be included with all computers.

To prepare the new computer for the file transfer:

- **1** Start the **Files and Settings Transfer Wizard.**
- **2** When the **Files and Settings Transfer Wizard** welcome screen appears, click **Next**.
- **3** On the **Which computer is this?** screen, click **New Computer** and click **Next**.
- **4** On the **Do you have a Windows XP CD?** screen, click **I will use the wizard from the Windows XP CD** and click **Next**.
- **5** When the **Now go to your old computer** screen appears, go to your old or source computer. Do *not* click **Next** at this time.

To copy data from the old computer:

- **1** On the old computer, insert the Windows XP *Operating System* CD.
- **2** On the **Welcome to Microsoft Windows XP** screen, click **Perform additional tasks**.
- **3** Under **What do you want to do?**, click **Transfer files and settings**.

- **4** On the **Files and Settings Transfer Wizard** welcome screen, click **Next**.
- **5** On the **Which computer is this?** screen, click **Old Computer** and click **Next**.
- **6** On the **Select a transfer method** screen, click the transfer method you prefer.
- **7** On the **What do you want to transfer?** screen, select the items you want to transfer and click **Next**. After the information has been copied, the **Completing the Collection Phase** screen appears.
- **8** Click **Finish**.

To transfer data to the new computer:

- **1** On the **Now go to your old computer** screen on the new computer, click **Next**.
- **2** On the **Where are the files and settings?** screen, select the method you chose for transferring your settings and files and click **Next**.

The wizard reads the collected files and settings and applies them to your new computer.

When all of the settings and files have been applied, the **Finished** screen appears.

**3** Click **Finished** and restart the new computer.

### <span id="page-27-0"></span>**Running the Files and Settings Transfer Wizard Without the Operating System CD**

To run the Files and Settings Transfer Wizard without the *Operating System* CD, you must create a wizard disk that will allow you to create a backup image file to removable media.

To create a wizard disk, use your new computer with Windows XP and perform the following steps:

- **1** Click **Start**→ **Files and Settings Transfer Wizard**.
- **2** When the **Files and Settings Transfer Wizard** welcome screen appears, click **Next**.
- **3** On the **Which computer is this?** screen, click **New Computer**→ **Next**.
- **4** On the **Do you have a Windows XP CD?** screen, click **I want to create a Wizard Disk in the following drive**→ **Next.**
- **5** Insert the removable media, such as a writable CD, and click **OK**.
- **6** When the disk creation completes and the Now go to your old computer message appears, *do not* click **Next**.
- **7** Go to the old computer.

To copy data from the old computer:

- **1** On the old computer, insert the wizard disk.
- **2** Click the **Start**→ **Run**.
- **3** In the **Open** field on the **Run** window, browse to the path for **fastwiz** (on the appropriate removable media) and click **OK**.
- **4** On the **Files and Settings Transfer Wizard** welcome screen, click **Next**.
- **5** On the **Which computer is this?** screen, click **Old Computer**→ **Next**.

### **DELL CONFIDENTIAL – PRELIMINARY 1/25/07 – FOR PROOF ONLY**

**28** Transferring Information to a New Computer

- **6** On the **Select a transfer method** screen, click the transfer method you prefer.
- **7** On the **What do you want to transfer?** screen, select the items you want to transfer and click **Next**. After the information has been copied, the **Completing the Collection Phase** screen appears.
- **8** Click **Finish**.

To transfer data to the new computer:

- **1** On the **Now go to your old computer** screen on the new computer, click **Next**.
- **2** On the **Where are the files and settings?** screen, select the method you chose for transferring your settings and files and click **Next**. Follow the instructions on the screen.

The wizard reads the collected files and settings and applies them to your new computer.

When all of the settings and files have been applied, the **Finished** screen appears.

**3** Click **Finished** and restart the new computer.

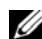

**NOTE:** For more information about this procedure, search support.dell.com for document #PA1089586 (*How Do I Transfer Files From My Old Computer to My New Dell Computer Using the Microsoft® Windows® XP Operating System?*).

*M* NOTE: Access to the Dell™ Knowledge Base document may not be available in some countries.

### <span id="page-28-0"></span>**Windows Vista™**

- **1** Click the Windows Vista Start button,  $\bullet$ , click Transfer files and settings→ Start Windows Easy **Transfer.**
- **2** In the **User Account Control** dialog box, click **Continue**.
- **3** Click **Start a new transfer** or **Continue a transfer in progress**.

Follow the instructions provided on the screen by the Windows Easy Transfer wizard.

# <span id="page-30-2"></span><span id="page-30-0"></span>**Using a Battery**

## <span id="page-30-1"></span>**Battery Performance**

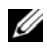

**NOTE:** For information about the Dell warranty for your computer, see the *Product Information Guide* or separate paper warranty document that shipped with your computer.

For optimal computer performance and to help preserve BIOS settings, operate your Dell™ portable computer with the main battery installed at all times. One battery is supplied as standard equipment in the battery bay.

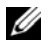

*M* **NOTE:** Because the battery may not be fully charged, use the AC adapter to connect your new computer to an electrical outlet the first time you use the computer. For best results, operate the computer with the AC adapter until the battery is fully charged. To view battery charge status, check the Power Meter in Power Options (see ["Accessing Power Options Properties" on page 35](#page-34-1)).

Battery operating time varies depending on operating conditions. You can install an optional second battery in the media bay to significantly increase operating time.

*M* **NOTE:** Battery operating time (the time the battery can hold a charge) decreases over time. Depending on how often the battery is used and the conditions under which it is used, you may need to purchase a new battery during the life of your computer.

*M* NOTE: It is recommended that you connect your computer to an electrical outlet when writing to a CD or DVD.

Operating time is significantly reduced when you perform operations including, but not limited to, the following:

- Using optical drives.
- Using wireless communications devices, PC Cards, Express Cards, media memory cards, or USB devices.
- Using high-brightness display settings, 3D screen savers, or other power-intensive programs such as complex 3D graphics applications.
- Running the computer in maximum performance mode. See ["Configuring Power Management](#page-34-0)  [Settings" on page 35](#page-34-0) for information about accessing Windows Power Options Properties or Dell QuickSet, which you can use to configure power management settings.

You can check the battery charge before you insert the battery into the computer. You can also set power management options to alert you when the [battery charge is low.](#page-32-0)

**CAUTION: Using an incompatible battery may increase the risk of fire or explosion. Replace the battery only with a compatible battery purchased from Dell. The battery is designed to work with your Dell computer. Do not use a battery from other computers with your computer.** 

**CAUTION: Do not dispose of batteries with household waste. When your battery no longer holds a charge, call your local waste disposal or environmental agency for advice on disposing of a lithium-ion battery. See "Battery Disposal" in the Product Information Guide.**

**CAUTION: Misuse of the battery may increase the risk of fire or chemical burn. Do not puncture, incinerate, disassemble, or expose the battery to temperatures above 65°C (149°F). Keep the battery away from children. Handle damaged or leaking batteries with extreme care. Damaged batteries may leak and cause personal injury or equipment damage.** 

## <span id="page-31-4"></span><span id="page-31-0"></span>**Checking the Battery Charge**

The Dell QuickSet Battery Meter, the Microsoft Windows Power Meter window and **in** icon, the

battery charge gauge and health gauge, and the low-battery warning provide information on the battery charge.

### <span id="page-31-5"></span><span id="page-31-1"></span>**Dell™ QuickSet Battery Meter**

If Dell QuickSet is installed, press <Fn><F3> to display the QuickSet Battery Meter. The Battery Meter displays status, battery health, charge level, and charge completion time for the battery in your computer.

For more information about QuickSet, right-click the QuickSet icon in the taskbar, and click **Help**.

### <span id="page-31-2"></span>**Microsoft® Windows® Power Meter**

The Windows Power Meter indicates the remaining battery charge. To check the Power Meter, doubleclick the  $\begin{bmatrix} \bullet \\ \bullet \end{bmatrix}$  icon on the taskbar.

If the computer is connected to an electrical outlet, a  $\Box$  icon appears.

### <span id="page-31-3"></span>**Charge Gauge**

By either pressing once or *pressing and holding* the status button on the charge gauge on the battery, you can check:

- Battery charge (check by pressing and *releasing* the status button)
- Battery health (check by pressing and *holding* the status button)

The battery operating time is largely determined by the number of times it is charged. After hundreds of charge and discharge cycles, batteries lose some charge capacity—or battery health. That is, a battery can show a status of "charged" but maintain a reduced charge capacity (health).

### **Check the Battery Charge**

To check the battery charge, *press and release* the status button on the battery charge gauge to illuminate the charge-level lights. Each light represents approximately 20 percent of the total battery charge. For example, if the battery has 80 percent of its charge remaining, four of the lights are on. If no lights appear, the battery has no charge.

### **Check the Battery Health**

**NOTE:** You can check battery health in one of two ways: by using the charge gauge on the battery as described below and by using the Battery Meter in Dell QuickSet. For information about QuickSet, right-click the icon in the taskbar, and click Help.

To check the battery health using the charge gauge, *press and hold* the status button on the battery charge gauge for at least 3 seconds. If no lights appear, the battery is in good condition, and more than 80 percent of its original charge capacity remains. Each light represents incremental degradation. If five lights appear, less than 60 percent of the charge capacity remains, and you should consider replacing the battery. See for more information about the battery operating time.

### <span id="page-32-0"></span>**Low-Battery Warning**

**C** NOTICE: To avoid losing or corrupting data, save your work immediately after a low-battery warning. Then connect the computer to an electrical outlet, or install a second battery in the media bay. If the battery runs completely out of power, hibernate mode begins automatically.

A pop-up window warns you when the battery charge is approximately 90 percent depleted. If two batteries are installed, the low-battery warning means that the combined charge of both batteries is approximately 90 percent depleted. The computer enters hibernate mode when the battery charge is at a critically low level.

You can change the settings for the battery alarms in QuickSet or the **Power Options Properties** window. See ["Configuring Power Management Settings" on page 35](#page-34-0) for information about accessing QuickSet or the **Power Options Properties** window.

## <span id="page-32-1"></span>**Conserving Battery Power**

Perform the following actions to conserve battery power:

- Connect the computer to an electrical outlet when possible because battery life is largely determined by the number of times the battery is used and recharged.
- • [Place the computer in standby mode or](#page-33-1) [hibernate mode when you leave the computer unattended for](#page-33-2)  [long periods of time. See "Power Management Modes" on page 34.](#page-33-2)
- Use the Power Management Wizard or the **Power Options Properties** window to select options to optimize your computer's power usage. These options can also be set to change when you press the power button, close the display, or press <Fn><Esc>.

*M* **NOTE:** See ["Configuring Power Management Settings" on page](#page-34-0) 35 for information on conserving battery power.

## <span id="page-33-0"></span>**Power Management Modes**

### <span id="page-33-1"></span>**Standby and Sleep Mode**

Standby mode (sleep mode in Microsoft Windows Vista™) conserves power by turning off the display and the hard drive after a predetermined period of inactivity (a time-out). When the computer exits standby or sleep mode, it returns to the same operating state it was in before entering standby or sleep mode.

**NOTICE:** If your computer loses AC and battery power while in standby or sleep mode, it may lose data.

To enter standby mode in Windows XP, click the **Start** button, click **Turn off computer**, and then click **Stand by**.

To enter sleep mode in Windows Vista, click the Windows Vista Start button **1994**, and then click Sleep.

Depending on how you set the power management options in the **Power Options Properties** window or the QuickSet Power Management Wizard, you may also use one of the following methods:

- Press the power button.
- Close the display.
- $Press < Fn > .$

To exit standby or sleep mode, press the power button or open the display, depending on how you set the power management options. You cannot make the computer exit standby or sleep mode by pressing a key or touching the touch pad or track stick.

### <span id="page-33-2"></span>**Hibernate Mode**

Hibernate mode conserves power by copying system data to a reserved area on the hard drive and then completely turning off the computer. When the computer exits hibernate mode, it returns to the same operating state it was in before entering hibernate mode.

**NOTICE:** You cannot remove devices or undock your computer while your computer is in hibernate mode.

Your computer enters hibernate mode if the battery charge level becomes critically low.

To manually enter hibernate mode in Windows XP, click the **Start** button, click **Turn off computer**, press and hold <Shift>, and then click **Hibernate**.

To manually enter hibernate mode in Windows Vista, click the Windows Vista Start button **Fou**, and then click **Hibernate**.

Depending on how you set the power management options in the **Power Options Properties** window or the QuickSet Power Management Wizard, you may also use one of the following methods to enter hibernate mode:

- Press the power button.
- Close the display.
- Press  $\leq$ Fn $\geq$  $\leq$ F1 $\geq$ .

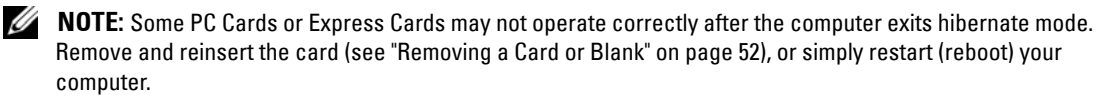

To exit hibernate mode, press the power button. The computer may take a short time to exit hibernate mode. You cannot make the computer exit hibernate mode by pressing a key or touching the touch pad or track stick. For more information on hibernate mode, see the documentation that came with your operating system.

## <span id="page-34-0"></span>**Configuring Power Management Settings**

You can use the QuickSet Power Management Wizard or Windows Power Options Properties to configure the power management settings on your computer. For more information about QuickSet, right-click the QuickSet icon in the taskbar and click **Help**.

### <span id="page-34-3"></span><span id="page-34-1"></span>**Accessing Power Options Properties**

### **Windows XP**

Click the **Start** button, point to **Control Panel**→ **Performance and Maintenance**, and then click **Power Options**.

### **Windows Vista**

Click the Windows Vista Start button **199**, click Control Panel, click System and Maintenance, and then click **Power Options**.

## <span id="page-34-2"></span>**Charging the Battery**

When you connect the computer to an electrical outlet or install a battery while the computer is connected to an electrical outlet, the computer checks the battery charge and temperature. If necessary, the AC adapter then charges the battery and maintains the battery charge.

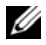

*M* NOTE: With Dell™ ExpressCharge™, when the computer is turned off, the AC adapter charges a completely discharged battery to 80 percent in about 1 hour and to 100 percent in approximately 2 hours. Charge time is longer with the computer turned on. You can leave the battery in the computer for as long as you like. The battery's internal circuitry prevents the battery from overcharging.

If the battery is hot from being used in your computer or being in a hot environment, the battery may not charge when you connect the computer to an electrical outlet.

The battery is too hot to start charging if the  $|\vec{\eta}|$  light flashes alternately green and orange. Disconnect the computer from the electrical outlet and allow the computer and the battery to cool to room temperature. Then connect the computer to an electrical outlet to continue charging the battery.

For information about resolving problems with a battery, see "Power Problems" on page 81.

## <span id="page-35-1"></span><span id="page-35-0"></span>**Replacing the Battery**

**CAUTION: Using an incompatible battery may increase the risk of fire or explosion. Replace the battery only with a compatible battery purchased from Dell. The battery is designed to work with your Dell™ computer. Do not use a battery from other computers with your computer.** 

**CAUTION: Before performing these procedures, turn off the computer, disconnect the AC adapter from the electrical outlet and the computer, disconnect the modem from the wall connector and computer, and remove any other external cables from the computer.**

**NOTICE:** You must remove all external cables from the computer to avoid possible connector damage.

To remove the battery:

- **1** If the computer is connected to a docking device (docked), undock it. See the documentation that came with your docking device for instructions.
- **2** Ensure that the computer is turned off.
- **3** Slide and hold the battery-bay (or media-bay) latch release on the bottom of the computer, and then remove the battery from the bay.
- **NOTE:** Slide the battery until it locks, then lift.

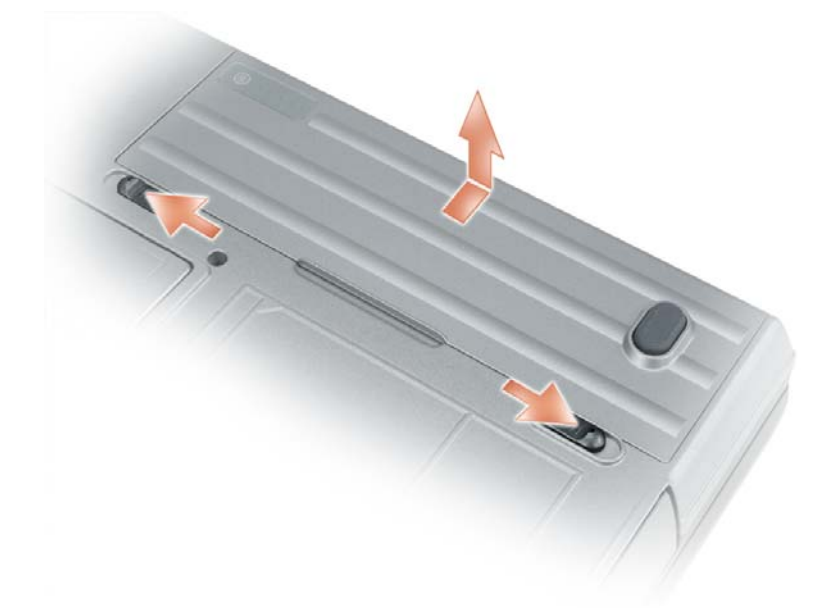

To replace the battery, follow the removal procedure in reverse order.

## <span id="page-36-0"></span>**Storing a Battery**

Remove the battery when you store your computer for an extended period of time. A battery discharges during prolonged storage. After a long storage period, recharge the battery fully (see ["Charging the](#page-34-2)  [Battery" on page 35](#page-34-2)) before you use it.

## <span id="page-36-1"></span>**Battery Errors**

To address error codes generated by the battery, refer to "Error Messages" on page 72.

# <span id="page-38-5"></span><span id="page-38-0"></span>**Using the Keyboard**

## <span id="page-38-1"></span>**Numeric Keypad**

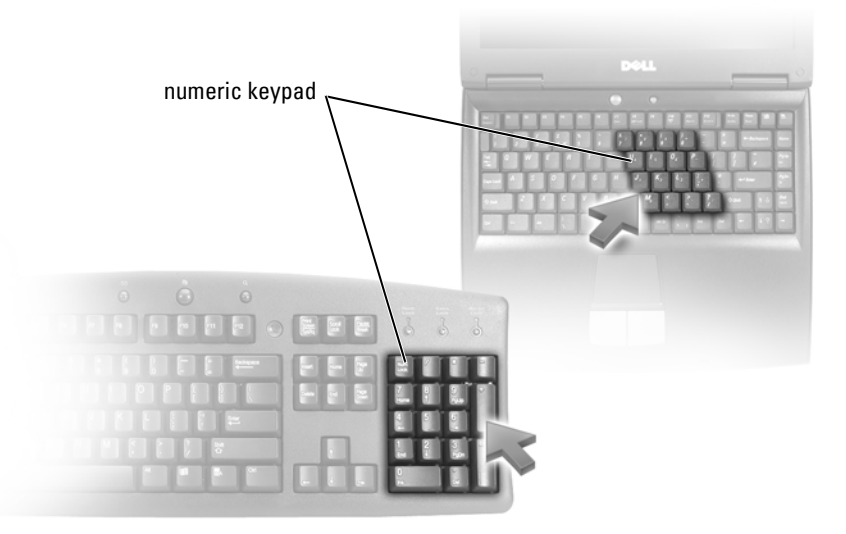

The numeric keypad functions like the numeric keypad on an external keyboard. Each key on the keypad has multiple functions. The keypad numbers and symbols are marked in blue on the right of the keypad keys. To type a number or symbol, hold down <Fn> and press the desired key.

- To enable the keypad, press <Num Lk>. The  $\bigcirc$  light indicates that the keypad is active.
- To disable the keypad, press <Num Lk> again.

## <span id="page-38-2"></span>**Key Combinations**

### <span id="page-38-3"></span>**System Functions**

<span id="page-38-4"></span>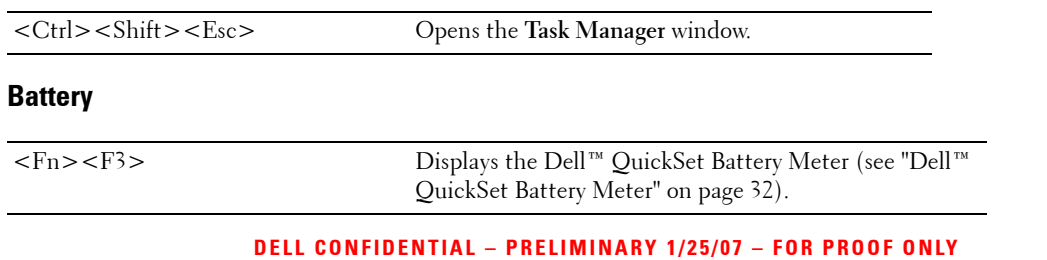

### <span id="page-39-0"></span>**Display Functions**

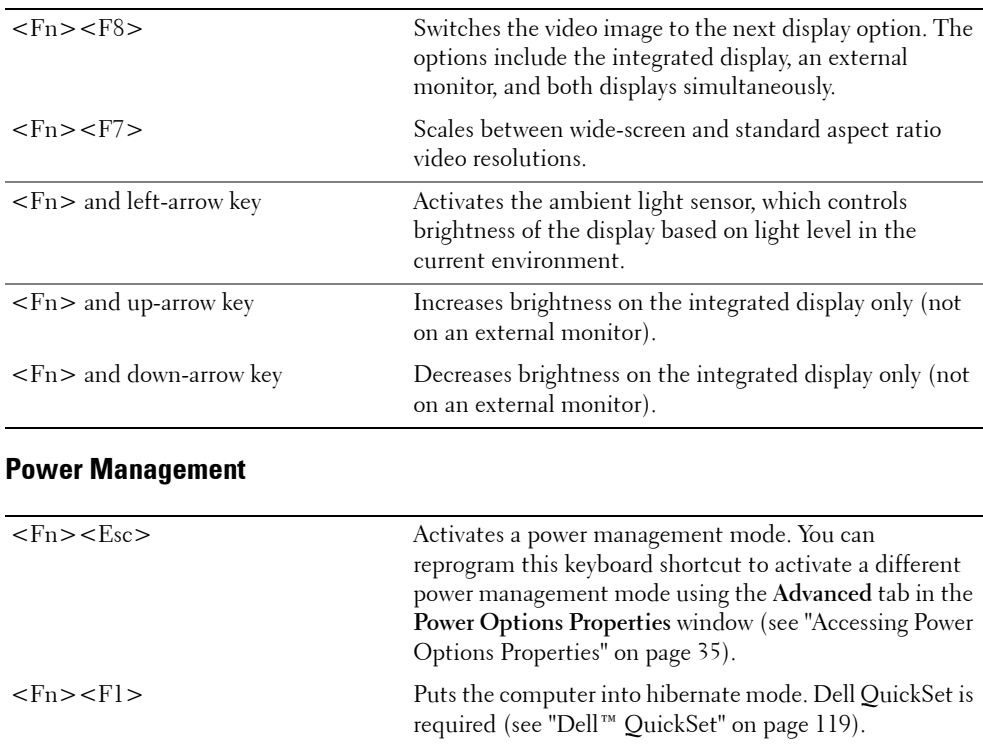

## <span id="page-39-2"></span><span id="page-39-1"></span>**Microsoft® Windows® Logo Key Functions**

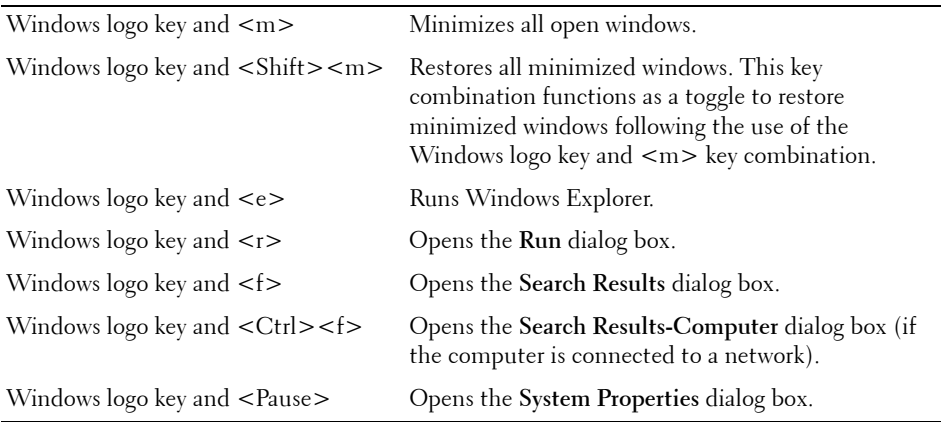

To adjust keyboard operation, such as the character repeat rate, open the Control Panel, click **Printers and Other Hardware**, and click **Keyboard**. For information about the Control Panel, access the Help and Support Center (click **Start**→ **Help and Support**).

## <span id="page-40-0"></span>**Touch Pad**

The touch pad detects the pressure and movement of your finger to allow you to move the cursor on the display. Use the touch pad and touch pad buttons as you would use a mouse.

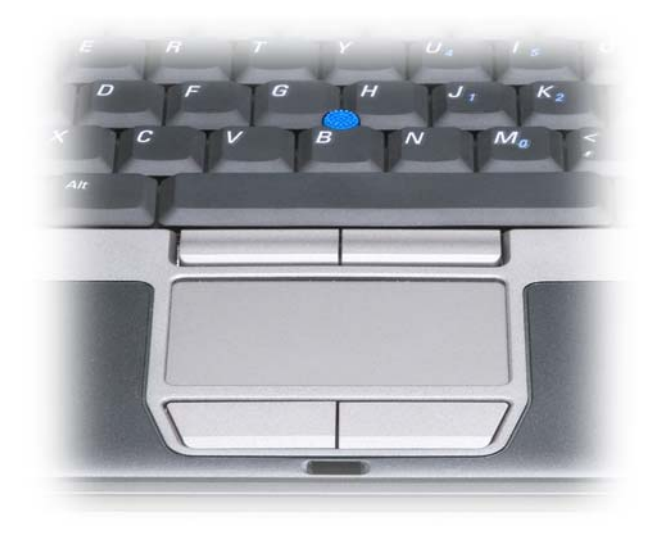

- To move the cursor, lightly slide your finger over the touch pad.
- To select an object, lightly tap once on the surface of the touch pad or use your thumb to press the left touch-pad button.
- To select and move (or drag) an object, position the cursor on the object and tap twice on the touch pad. On the second tap, leave your finger on the touch pad and move the selected object by sliding your finger over the surface.
- To double-click an object, position the cursor on the object and tap twice on the touch pad or use your thumb to press the left touch-pad button twice.

You can also use the track stick to move the cursor. Press the track stick left, right, up, or down to change the direction of the cursor on the display. Use the track stick and track stick buttons as you would use a mouse.

### <span id="page-41-0"></span>**Customizing the Touch Pad and Track Stick**

You can use the **Mouse Properties** window to disable the touch pad and track stick or adjust their settings.

- **1** Open the Control Panel, and then click **Mouse**. For information about the Control Panel, access the Help and Support Center (click **Start**→ **Help and Support**).
- **2** In the **Mouse Properties** window:
	- Click the **Device Select** tab to disable the touch pad and track stick.
	- Click the **Touch Pad** tab to adjust touch pad and track stick settings.
- **3** Click **OK** to save the settings and close the window.

## <span id="page-41-1"></span>**Changing the Track Stick Cap**

You can replace your track stick cap if it wears down from prolonged use or if you prefer a different color. You can purchase additional caps by visiting the Dell website at **dell.com**.

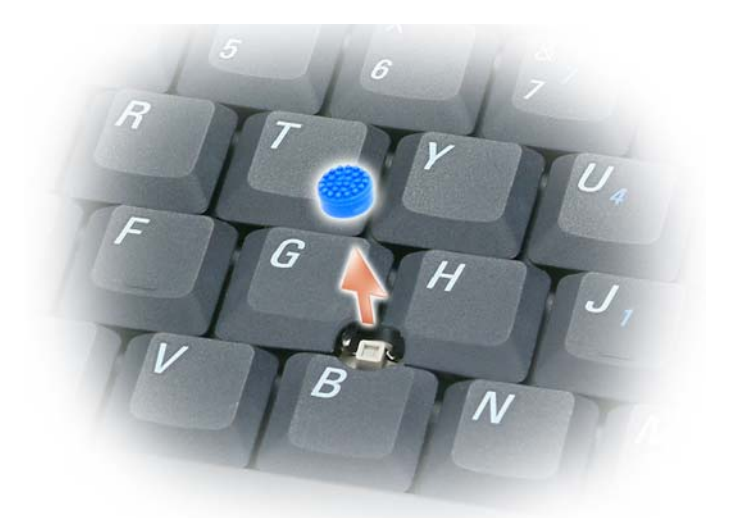

- **1** Pull the cap off the track stick.
- **2** Align the new cap over the square track stick post and gently press the cap down onto the post.
- **NOTICE:** The track stick can damage the display if it is not properly seated on the post.
- **3** Test the track stick to ensure that the cap is seated properly.